# アドバンスト選手向け地図アーカイブ DOMA 簡易マニュアル

2021年10⽉ ⽇本オリエンテーリング協会 強化委員会

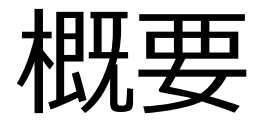

## 地図画像のアーカイブサービスをアドバンスト 選手に提供します。

アドバンスト選手は、参加した大会や練習会の ルート地図をサーバにアップロードして管理・ 蓄積できます。

アップロードした地図画像は誰でも閲覧できま す。また、誰でも地図にコメントを残せます。

⼤会参加記録・ルート地図の管理や情報交換な どにお役⽴てください。

# 注意事項

解像度の高すぎる画像はアップロードしないでください(目安は 150dpi以下)。アップロードできる画像サイズの上限は2MBです。

地図に記載されたプライバシー情報に注意してください。緊急連絡先 の名前や電話番号などが記載されたままの地図画像をアップロードし ないでください。

アップロードした地図画像にはコンテンツ保護のための加工処理が行 われます。

公開されている地図画像を無断でコピーしたりオリエンテーリングに 利用することは禁止です。

本サービスで公開されている不適切な画像を見つけた方や、本サービ スで公開すべきではない地図の著作権をお持ちの方は管理者(強化委 員会)までご連絡ください。

### **ユーザーを作成してログインする**

### 1. 次のURLを開きます。 https://kyouka.orienteer.jp/doma/users.p

言語: ● 日本語 - | DOMA 3.0.9

 $\mathbb{Z}$ 

#### Orienteering Map Archive for Team Japan Orienteers | 管理者ログイン

#### Orienteering Map Archive for Team Japan Orienteers

JOA アドバンスト選手の地図アーカイブにようこそ!

 $7 - H$ 

アドバンスト選手登録者は管理者から提供されたアクセスコードを入力して自分の地図アーカイブを作成で<mark>きます。</mark>

解像度の高すぎる地図画像はアップロードしないでください(目安は150dpi以下)。緊急連絡先の名前や電話番号などが記載されたままの地図画像をアップロ ードしないでください。アップロードした地図画像にはコンテンツ保護のための加工処理が行われます。このサイトで公開されている地図画像を無断でコピー したりオリエンテーリングに利用することは禁止です。このサイトで公開すべきではない地図の著作権をお持ちの方は管理者までご連絡ください。

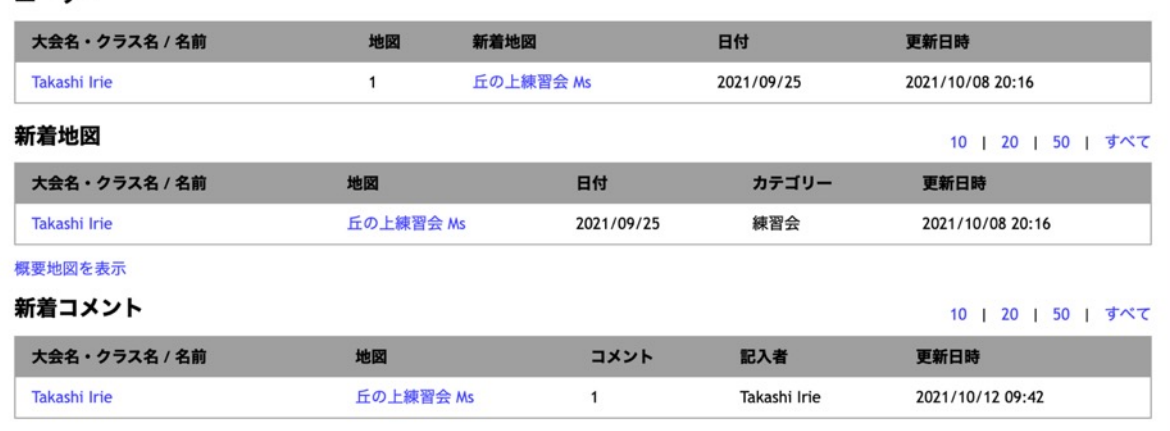

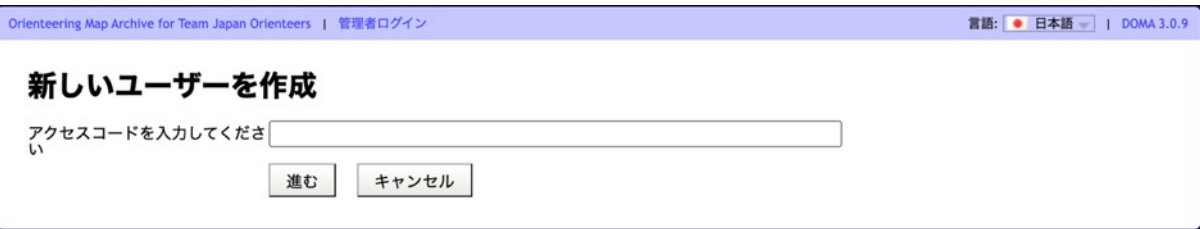

2. 「自分の地 を作成」を

> アクセフ **3776**

> アドバン 以外は利

3. 管理者から スコード (数字 して「進む」 します。

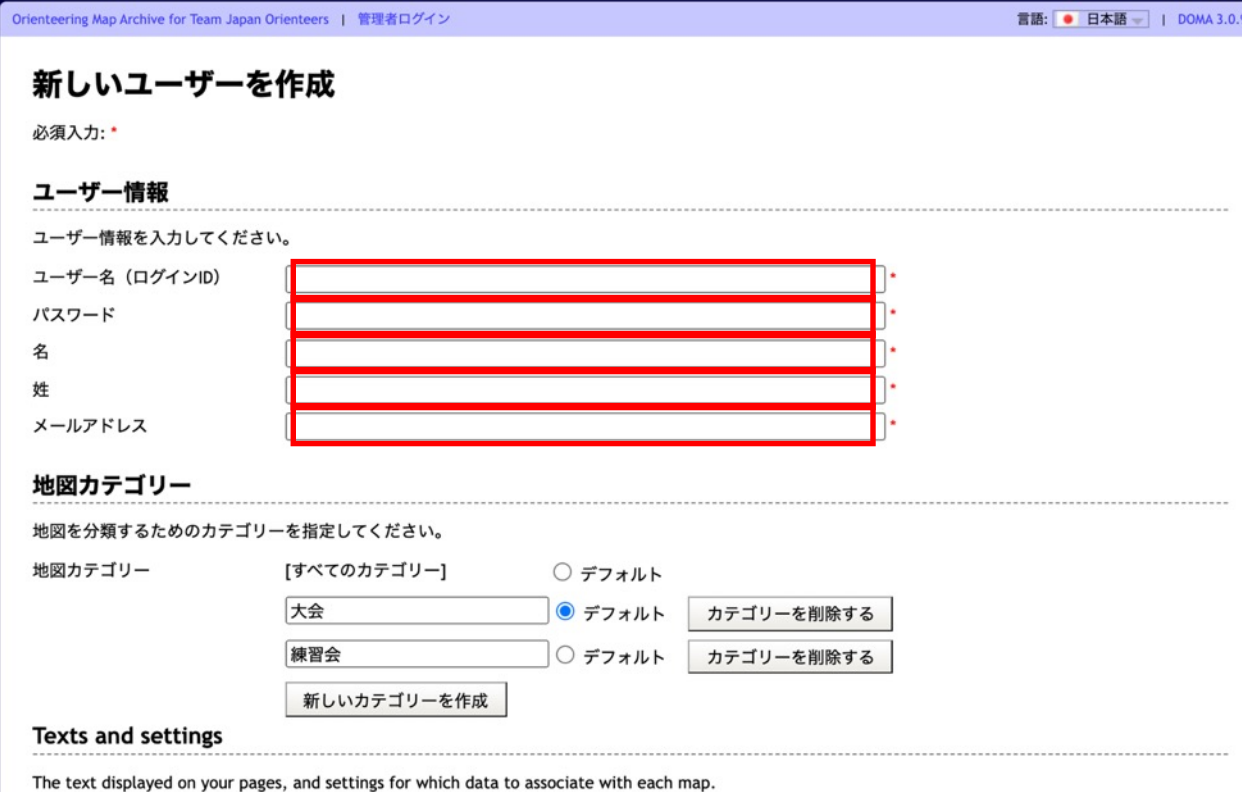

・メールアドレス 姓名は日本語・ローマ字の どちらでも可とします。

4. 次の項目を入力します。

・パスワード

・名(First name)

・姓(Last name)

·ユーザー名 (ログインID)

その他の項⽬はひとまずその ままで構いません。

5. 画面の一番下の「保存」 ボタンをクリックします。

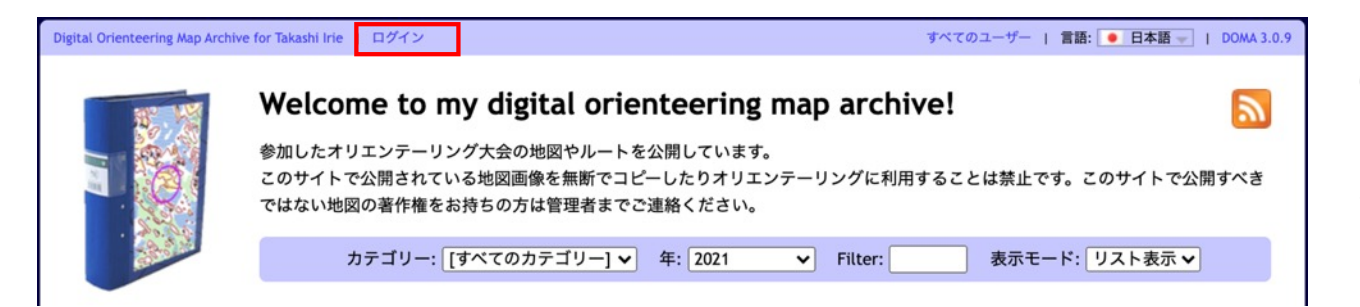

6.「ログイン」をクリック し、ユーザー名とパスワード を入力してログインします。

5

### **地図を登録する(⼿動で登録する場合)**

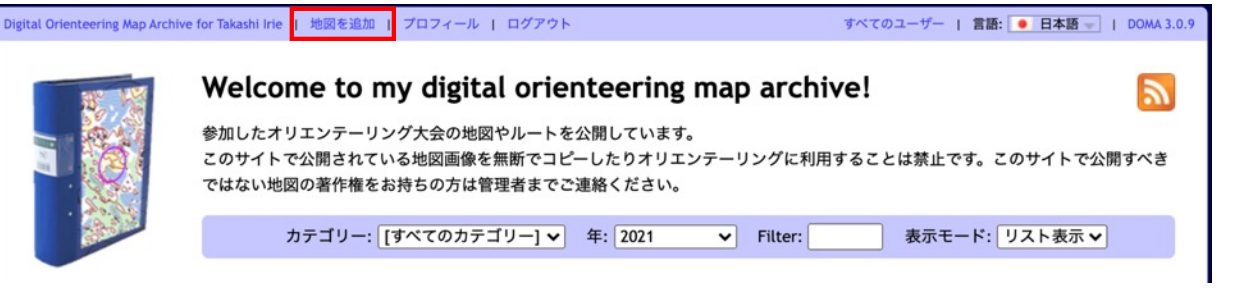

- 1.「地図を追加」をクリッ クします。
- 2. 次の項目を入力します。

すべてのユーザー | 言語: ● 日本語 - | DOMA 3.0.9 Digital Orienteering Map Archive for Takashi Irie | 地図を追加 | プロフィール | ログアウト 地図を追加 大会 カテゴリー  $\check{ }$ 日付 2021/10/12 09:00:00 大会名・クラス名 / 名前 地図名/エリア名 主催者 国 種目 リレー走順 リザルトのURL コメント ルートあり地図(必須) 2MBまで Choose File No file chosen ルートなし地図(任意) 2MBまで Choose File No file chosen サムネイル画像(任意) Choose File No file chosen 次の日時まで非公開にする 保存 削除 キャンセル

**カテゴリー** 「⼤会」または「練習会」 **日付** 開催日を年/月/日の形式で入力 時刻はオプション **⼤会名・クラス名 地図名/エリア名 主催者**(任意) **国**(任意) **種⽬**(任意) 「ロング」や「スプリント」など **リザルトのURL**(任意) LapCenterのURLなど **コメント**(任意)

**次のページに続く**

6

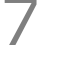

Digital Orienteering Map Archive for Takashi Irie | 地図を追加 | プロフィール | ログアウト

すべてのユーザー | 言語: ● 日本語 - | DOMA 3.0.9

#### 地図を追加

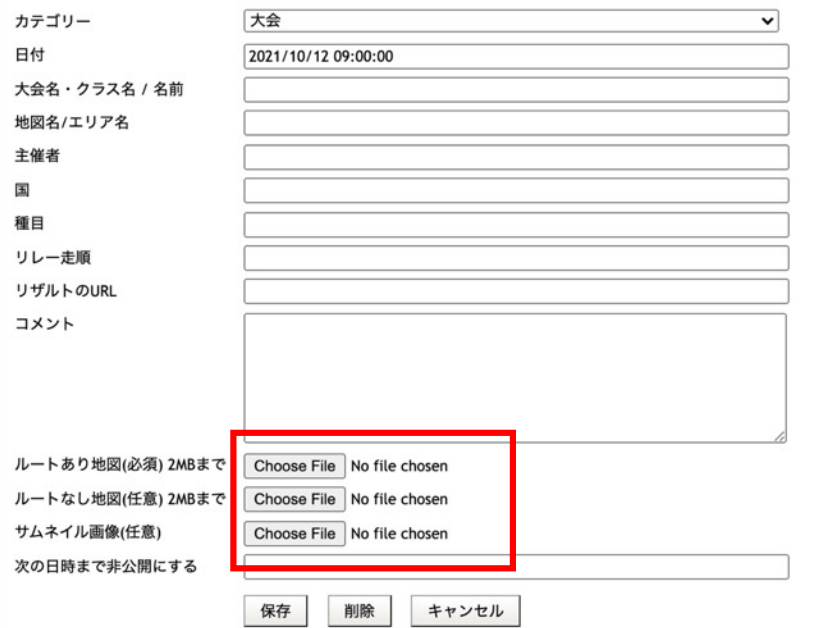

3. スキャナーなどで取り込んだ地図画 像ファイルを選択します。

### **ルートあり地図**(必須)

ルート記入済みの地図ファイルを 選択します。 (ルートを記入した地図がない場合は ルート未記入でも構いません。)

### **ルートなし地図**(任意) ルート未記入の地図ファイルを選択 します。

### **サムネイル画像**(任意) サムネイル画像を選択します。 選択しない場合は、サムネイル画像が ⾃動で作成されます。

#### 4.「保存」ボタンをクリックします。

※ サイズが2MB以上のファイルを選択し た場合、保存に失敗します。

## **地図を登録する (QuickRouteから登録する場**

QuickRoute (GPSルートを地図に表示するソフト)をお使いの場合は、 QuickF DOMAに直接地図をアップロードできます。 QuickRouteからDOMAにアップロ に位置情報が付加され、DOMAでGoogleマップ上の場所を表示できます。

QuickRouteの使い⽅は次の動画を 参考にしてください。 https://youtu.be/lB78o3h5eD8

QuickRouteからDOMAへ地図を アップロードする操作は右のスク リーンショットを参照ください。

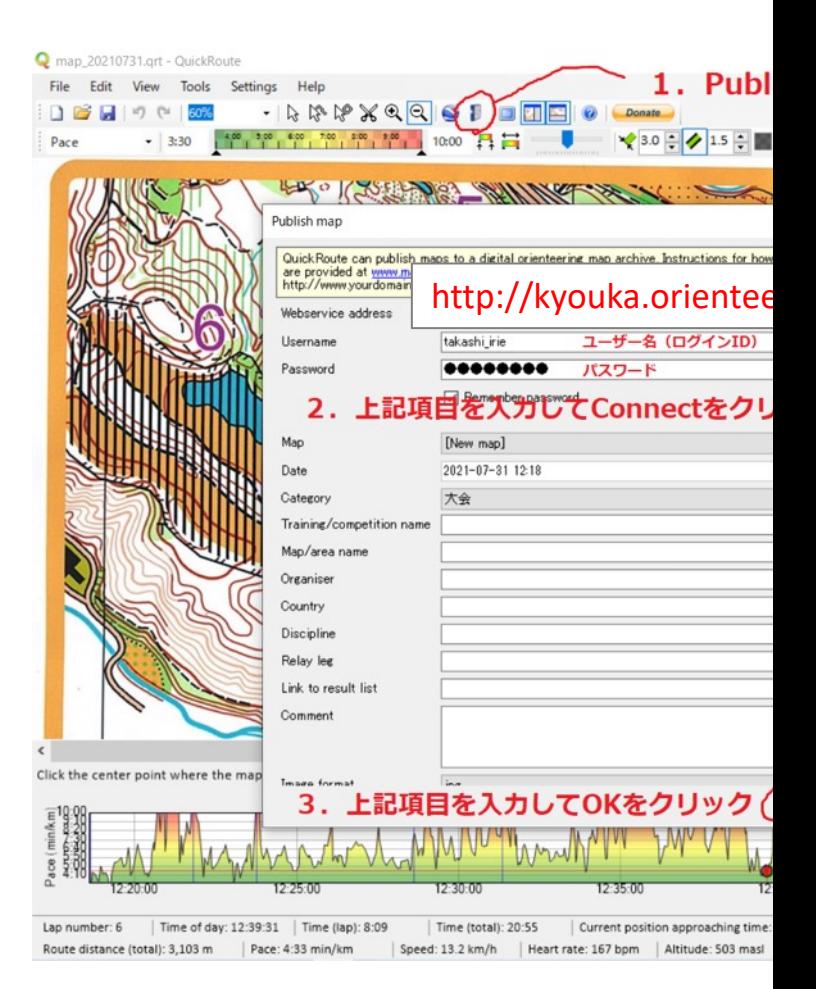

この簡易マニュアルでは、ユーザーを新規作成する方法と、地図画像 を登録する⽅法のみを記載しました。使い⽅などのご質問は管理者 (強化委員会 担当:⼊江崇)までお願いします。

強化委員会メールアドレス kyouka@orienteer.jp